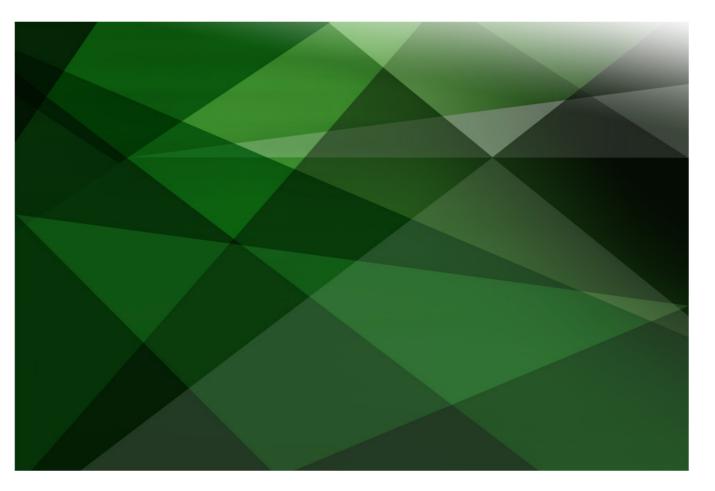

# **JADE Version Control**

Version 2018

JADE Software Corporation Limited cannot accept any financial or other responsibilities that may be the result of your use of this information or software material, including direct, indirect, special or consequential damages, or loss of profits. There are no warranties extended or granted by this document or software material.

You should be very careful to ensure that the use of this software material and/or information complies with the laws, rules, and regulations of the jurisdictions with respect to which it is used. No part of this document may be reproduced or transmitted in any form or by any means, electronic or mechanical, for any purpose, without the express written permission of JADE Software Corporation Limited.

The information contained herein is subject to change without notice. Revisions may be issued to advise of such changes and/or additions.

Copyright © 2019 JADE Software Corporation Limited.

All rights reserved.

JADE is a trademark of JADE Software Corporation Limited. All trade names referenced are the service mark, trademark, or registered trademark of the respective manufacturer.

## Contents

#### **JADE Version Control**

| Introduction                              | 4  |
|-------------------------------------------|----|
| Deltas                                    | 4  |
| Exercise 1 – Creating a Delta             | 6  |
| Exercise 2 – Checking in from a Delta     | 8  |
| Patch Versioning                          | 11 |
| Exercise 3 – Creating a Patch             | 11 |
| Git Integration                           | 17 |
| Exercise 4 – Cloning a Repository         | 18 |
| Exercise 5 – Checking Out a Branch in Git | 21 |
| Exercise 6 – Back to the Master Branch    | 24 |

4

## **JADE Version Control**

### Introduction

JADE provides a variety of tools to assist with version control of JADE schemas.

- Deltas allow for methods to be checked in and out, enabling developers to lock methods while they are working on them.
- Patch versioning allows the setting of a patch version number that records all changes made to schema entities until a new patch version number is set.
- The JADE Git client allows for the use of the Git version control system to maintain a history of changes.

### **Deltas**

Deltas are a tool used for managing changes to a JADE method so that when a method is checked out, any modifications can be reviewed. After review, the method can be accepted (with **Check In**) or reverted (with **Undo Checkout**).

A delta is essentially a list of changes to a method, and as such, is typically used to review changes during a development process; for example, ensuring that the scope of a change is limited to the intended scope so that no extraneous changes are unintentionally made during a method change.

The Compare Sources window provides this functionality, serving as an inbuilt diff tool and highlighting the parts of the method that have changed since checking out the method.

× Compare Sources for DeltaSchema::ExampleClass::exampleMethod Л • • Current MyDelta exampleMethod(); exampleMethod(); vars vars begin begin write "This line wasn't changed."; write "This line wasn't changed."; write "This line was."; end; < end; < Ne<u>x</u>t Cancel <u>H</u>elp

The following is an example of the Compare Sources window.

**Note** A diff tool shows the differences between two text files. This becomes especially useful when there is a large amount of text and only a very small amount of it has been changed, as well as for verifying that no code has been changed unintentionally.

Deltas in JADE also provide the ability to lock methods while they are checked out. Checking the **Exclusive Check Out** check box when checking out a method prevents any other user from modifying the method until the method is checked back in or reverted.

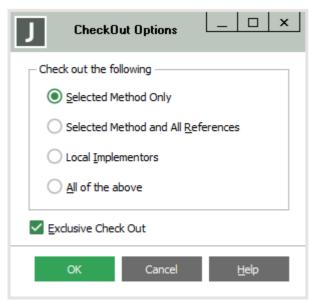

### Exercise 1 – Creating a Delta

In this exercise, you will create a delta and check out a method into it.

- 1. Create a new schema called VersionControlSchema.
- 2. Add a class called **ExampleClass** to the **VersionControlSchema**.
- 3. Add a method called **exampleMethod** to the **ExampleClass**. For now, you don't need to code anything in it.
- 4. Open the Delta Browser by selecting the **Deltas** command from the Browse menu or pressing CTRL+D.
- 5. Add a delta by selecting the **Add** command from the Delta menu or right-clicking in the Delta Browser and selecting **Add**.

| J   |                 |                     | VersionControlS  | ichema Delta B | rowser                 | _  |
|-----|-----------------|---------------------|------------------|----------------|------------------------|----|
| Se  | earch for Delta | Id Containing:      |                  |                |                        |    |
| Set | Delta Name      | Description         | Last Modified by | Creation Date  | Checked-out Method Cou | nt |
|     |                 |                     |                  |                |                        |    |
|     | - I             | J                   |                  | Add Delta      |                        |    |
|     |                 | Delta <u>I</u> d    | Delta1           |                |                        |    |
|     |                 | <u>D</u> escription | My first Delta.  |                |                        |    |
|     |                 |                     | ОК               | Cancel         | Help                   |    |
|     |                 |                     |                  |                |                        |    |

Enter Delta1 in the Delta Id text box and My first Delta in the Description text box.

6. The delta is displayed in the list of deltas. Right-click on it and the select **Set**.

| arch for Delta <u>I</u> d | Containing:     |                  | Search                                    |                                                         |                                                                                  |
|---------------------------|-----------------|------------------|-------------------------------------------|---------------------------------------------------------|----------------------------------------------------------------------------------|
| Delta Name 🛆              | Description     | Last Modified by | Creation Date                             | Checked-out Method Count                                |                                                                                  |
| Delta1                    | My first Delta. | cnwta3           | 14 February 2019, 14:31:45                | 0                                                       |                                                                                  |
|                           |                 |                  |                                           |                                                         |                                                                                  |
|                           |                 |                  |                                           |                                                         |                                                                                  |
|                           |                 |                  |                                           |                                                         |                                                                                  |
|                           |                 |                  |                                           |                                                         |                                                                                  |
|                           |                 |                  |                                           |                                                         |                                                                                  |
|                           |                 |                  |                                           |                                                         |                                                                                  |
|                           |                 |                  |                                           |                                                         |                                                                                  |
|                           |                 |                  |                                           |                                                         |                                                                                  |
|                           |                 |                  |                                           |                                                         |                                                                                  |
|                           |                 |                  |                                           |                                                         |                                                                                  |
|                           |                 |                  |                                           |                                                         |                                                                                  |
|                           |                 |                  |                                           |                                                         |                                                                                  |
|                           | Delta Name 🛆    |                  | Delta Name 🛆 Description Last Modified by | Delta Name / Description Last Modified by Creation Date | Delta Name / Description Last Modified by Creation Date Checked-out Method Count |

An arrow is then displayed in the **Set** column at the left of the delta name.

7. Navigate to the **exampleMethod**, right-click on it, and then select **Check Out** from the Delta menu.

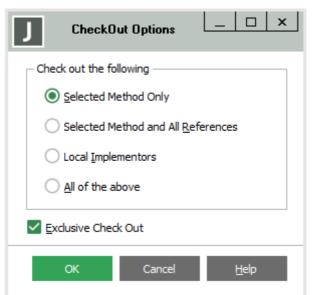

8. Select the **Selected Method Only** option button and check the **Exclusive Check Out** check box, and then press **OK**.

**Note** *Exclusive check out* means that the method will be locked, and other users cannot modify it until you check it back in or you undo the checkout.

9. Press Ctrl+D to reopen the Delta Browser. You will see that the checked-out method count is now set to **1**.

| VersionControlSchema Delta Browser |                           |                 |                  |                            | _ 🗆 ×                    |
|------------------------------------|---------------------------|-----------------|------------------|----------------------------|--------------------------|
| Se                                 | arch for Delta <u>I</u> d | Containing:     |                  |                            |                          |
| Set                                | Delta Name 🛆              | Description     | Last Modified by | Creation Date              | Checked-out Method Count |
| $\Box$                             | Delta1                    | My first Delta. | cnwta3           | 14 February 2019, 14:31:45 | 1                        |
|                                    |                           |                 |                  |                            |                          |
|                                    |                           |                 |                  |                            |                          |
|                                    |                           |                 |                  |                            |                          |
|                                    |                           |                 |                  |                            |                          |
|                                    |                           |                 |                  |                            |                          |
|                                    |                           |                 |                  |                            |                          |
|                                    |                           |                 |                  |                            |                          |
|                                    |                           |                 |                  |                            |                          |

10. Right-click the delta and then select **View Methods**. You will see a methods list containing all checked out methods (currently there is just the one).

| Checked Out Methods For Delta Delta1 (1)                                                 |                |
|------------------------------------------------------------------------------------------|----------------|
| 🖞 VersionControlSchema::ExampleClass::exampleMethod                                      |                |
|                                                                                          |                |
| exampleMethod();                                                                         |                |
| vars                                                                                     |                |
| begin                                                                                    |                |
| end;                                                                                     |                |
|                                                                                          |                |
|                                                                                          |                |
|                                                                                          | >              |
| Modified by cnwta3 [99.0.00] 14 February 2019, 16:03:05 Delta Delta1 (Checked out by cnw | ta3 in Delta1) |

### Exercise 2 – Checking in from a Delta

**Note** This exercise will be easiest if you open your JADE database in multiuser mode; that is, with a database server and two standard (fat) clients.

In this exercise, you will view the checked out method from another user's perspective, modify it, and then check the method back in from the delta.

- 1. Log on to your JADE database with a different name than that with which you created the delta. (If you are running in single user mode, close and reopen the database or start a standard client if you have a database server and a standard client running.)
- 2. Navigate to the **exampleMethod** method. You will see that it is a violet color instead of the usual black.

| J VersionControlS                                                                                                    | chema Class Br     | owser: Example     | Class  |            | □ ×  |
|----------------------------------------------------------------------------------------------------|--------------------|--------------------|--------|------------|------|
| Object                                                                                                    | Con <u>s</u> tants | <u>R</u> eferences |        | Interface  |      |
| Application     ExampleClass                                                                                                    | Aļ                 | <u>A</u> ttributes | All    | Instance   | Туре |
| Global                                                                                                    |                    |                    | 습 exar | npleMethod |      |
| Class: VersionControlSch<br>Superclass: Object<br>Access: public<br>Type: real<br>Lifetime: all all-subcla<br>Volatility: Volatile<br>Default: persistent<br>Maps: versioncontrolsches | -<br>8868          | Class (2081)       |        |            |      |
|                                                                                                    |                    |                    |        |            | >    |
| (Modified by cnwta3 [99.0.00] 14 F                                                                                                    | ebruary 2019, 14   | :24:50)            |        |            |      |

3. Attempt to modify the method. You will see that you cannot enter any text into the method and that the status line reads **Cannot modify method**.

| VersionControlSchema::ExampleClass::                                        |
|-----------------------------------------------------------------------------|
| <pre>exampleMethod();</pre>                                                 |
| Vars                                                                        |
| begin                                                                       |
| end;                                                                        |
|                                                                             |
| < >                                                                         |
| Cannot modify method - Is exclusively checked out to cnwta3 in delta Delta1 |

4. Open the database with your original user name and then modify the **exampleMethod** as follows.

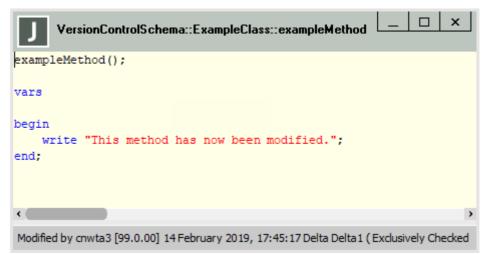

5. Right-click the **exampleMethod** in the Class Browser and then select the **Compare** command from the Delta menu.

| Compare Sources for VersionControlSchema::Example  | Class::exampleMethod         |
|----------------------------------------------------|------------------------------|
| Delta 1 🖤                                          | Original                     |
| exampleMethod();                                   | exampleMethod();             |
| vars                                               | vars                         |
| begin<br>write "This method has now be modified."; | begin                        |
| end;                                               | end;                         |
|                                                    |                              |
|                                                    |                              |
|                                                    |                              |
|                                                    |                              |
|                                                    | >                            |
|                                                    |                              |
| Ne <u>x</u> t                                      | Previous Cancel <u>H</u> elp |

The Compare Sources window shows the change or changes made to the method.

**Tip** This tool is useful when making changes to a large method, to ensure that you have changed only what you intended to.

6. Close the window, right-click the **exampleMethod** in the Class Browser, and then select the **Check in** command from the Delta menu. (Click **Yes** in the message box prompting you to confirm that you want to check in the method.)

7. Now that the method is checked back in, it is no longer locked. Open it in your other JADE client node to verify this.

### **Patch Versioning**

Patch versioning allows for the setting of patch numbers for a JADE database and assigning a group of schema changes to that patch.

Bundling sets of changes into patches is a common software development technique, allowing for precision in the scope of changes to be deployed.

**Note** Patch versioning is completely distinct from deltas, and you can use either without the other. That said, a version control strategy often incorporates both.

One advantage of employing a patch versioning strategy is that it will cause a history of changes to be generated over the development of a solution. This history can be viewed from the JADE development environment using the Compare Sources window, allowing you to identify what changed, who changed it, and when it changed. This can be useful if a method's behavior changes unexpectedly.

### Exercise 3 – Creating a Patch

In this exercise, you will create a patch for your database and add a number of changes to it.

1. Reopen your JADE database, but select the **Administration** option instead of the default **Browse Classes** option on the logon form.

|                 | 2018                                                                               |
|-----------------|------------------------------------------------------------------------------------|
| JADE            | User ID<br>wilbur<br>Password<br>Enter Password                                    |
|                 | <ul><li>O Browse Classes</li><li>O Form Painter</li><li>O Administration</li></ul> |
| Release 18.0.01 | OK Cancel ?                                                                        |

2. The Jade Installation Preferences dialog is then displayed. This is similar to the User Preferences dialog except that it has a **Painter** sheet and menus - specifically the *Patch* menu.

| Pai <u>n</u> ter             | Short (           | Cut Keys            | Text Te           | mplates                            |
|------------------------------|-------------------|---------------------|-------------------|------------------------------------|
| Aiscellaneous Schema         | Source Management | Lock                | Accelerator Keys  | Relationship                       |
|                              |                   |                     | 1 - 1             |                                    |
| Editor Editor Options        | <u>W</u> indow    | <u>S</u> tatus List | Browser           | E <u>x</u> it                      |
| Background                   | display ( )       | : String:           |                   |                                    |
| Comments                     |                   |                     | isplay string (cl | ass name)                          |
| Identifiers                  | vars              |                     |                   |                                    |
| Keywords                     | iv:               | Property;           |                   |                                    |
| Method Elements              |                   | String;             |                   |                                    |
| Numeric Literals             |                   | os: PropertyCol     | 11:               |                                    |
| System Types                 | begin             | . repersyour        |                   |                                    |
| Special Characters           | -                 | Avcention do ign    | noreDisplayError( | exception )                        |
| String Literals              |                   |                     | self.String & '-  |                                    |
| Debug Line                   |                   |                     | s.allProperties;  | a cibi,                            |
| Jser Types                   |                   |                     | •                 |                                    |
| Global Constants             | 101               | each iv in props    |                   |                                    |
| One Color Default            |                   |                     | name = 'Binary' t |                                    |
| Debug Step Line              |                   |                     | د iv.name د ' =   | <pre><pre>coinary data</pre></pre> |
| Imported Package             |                   | else                |                   |                                    |
| Interfaces                   |                   |                     | & iv.name & ' =   | ' & getPrope                       |
| Indent Guides                |                   | endif;              |                   |                                    |
| Edge Marker<br>Margin        |                   | foreach;            |                   |                                    |
| Caret background             |                   | irn str;            |                   |                                    |
| Linemarks                    | epilog            |                     |                   |                                    |
| Selection background         |                   | ete props;          |                   |                                    |
| Selection foreground Transpa | end;              |                     |                   |                                    |
| Caret                        | arene             |                     |                   |                                    |
| DollarIdentifiers            |                   |                     |                   |                                    |
| Method (AutoComplete)        |                   |                     |                   |                                    |
| Property (AutoComplete)      |                   |                     |                   |                                    |
| Additional Selections        |                   |                     |                   |                                    |
| TypeMethod (AutoComplete)    |                   |                     |                   |                                    |
|                              |                   |                     |                   |                                    |
|                              |                   |                     |                   |                                    |
|                              |                   |                     |                   | ,                                  |
|                              |                   |                     |                   |                                    |
|                              |                   |                     |                   |                                    |
|                              |                   | Font                | Single Color Ta   | b Stops 4                          |

3. Select the Set Patch Number command from the Patch menu

| J Patch Version Setup                      |
|--------------------------------------------|
| Current System Version is 18.0.01          |
| Select Schema: VersionControlSchema 🔻      |
| Schema Details                             |
| Current patch version for this schema is 0 |
| Patch Versioning is disabled               |
| Enable Patch Versioning                    |
| Patch Details                              |
| New Patch Number 1000                      |
| Keep source versions for 5 versions        |
| Include Subschemas                         |
| Include Recompiled Methods                 |
|                                            |
| OK Cancel <u>H</u> elp                     |

Fill out the Patch Version Setup dialog that is then displayed as follows.

- 4. Click **OK**, then reopen the database in Browse Classes mode.
- 5. Navigate to the exampleMethod and then modify it as follows.

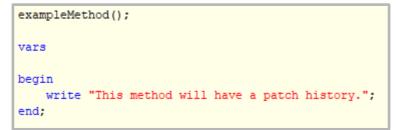

6. Save the **exampleMethod**, then close the database and reopen it in **Administration** mode (as you did in step 1 of this exercise).

| J Patch Version Setup                                                        |   |
|------------------------------------------------------------------------------|---|
| Current System Version is 18.0.01                                            |   |
| Select Schema: VersionControlSchema                                          |   |
| – Schema Details –                                                           |   |
| Current patch version for this schema is 1000<br>Patch Versioning is enabled |   |
| Disable Patch Versioning                                                     |   |
| P <u>a</u> tch Details                                                       |   |
| New Patch Number 1001                                                        |   |
| Keep source versions for 5 versions                                          |   |
| Include Subschemas                                                           |   |
| Include Recompiled Methods                                                   |   |
|                                                                              | _ |
| OK Cancel <u>H</u> elp                                                       | l |

In the Patch Version Setup dialog, change the new patch number to **1001**.

- 7. Click **OK**, then reopen the database in Browse Classes mode.
- 8. Navigate to the **exampleMethod** and modify it as follows.

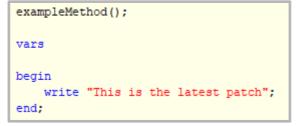

9. Right-click the **exampleMethod** then select **Show History**.

| J                          | Ver           | sionCor    | trolSchema      | Summ    | ary of Patches              | _ 🗆 ×   |
|----------------------------|---------------|------------|-----------------|---------|-----------------------------|---------|
| Version:                   | - Selection ( | Criteria — |                 |         |                             |         |
| (All) -                    | Date: From    |            |                 | To      | Reset                       |         |
| Patch:                     | Developer     |            |                 |         |                             | Refresh |
| (All) 👻                    | Entity Nam    | e Examp    | leClass::exam   | oleMeth | nd                          | Close   |
| All Schemas                |               | Examp      | ie olabor rexam |         |                             |         |
| Only Show Latest           | Туре          |            |                 | Ŧ       | Operation 🔍                 | Help    |
| Date Modified              | Operation     | User       | Entity Type     | Delta   | Entity Name                 |         |
| 15 February 2019, 14:36:06 |               |            | Jade Method     |         | ExampleClass::exampleMethod |         |
| 15 February 2019, 14:37:53 | 0 Updated     | cnwta3     | Jade Method     |         | ExampleClass::exampleMethod |         |
|                            |               |            |                 |         |                             |         |
|                            |               |            |                 |         |                             |         |
| VersionControlSchema::Exar | npleClass::e> | campleMe   | ≅thod           |         |                             |         |

The Summary of Patches form is then displayed.

**Note** This feature is available only while patch versioning is enabled.

10. Double-click the second item in the list, to display the Compare Sources window.

| Compare Sources for VersionControlSchema::Examp                                                                                   | oleClass::exampleMethod                                                                                               |
|----------------------------------------------------------------------------------------------------|----------------------------------------------------------------------------------------------------|
| 18.0.01.1001 (2)  Apply                                                                                                    | Current 💌                                                                                                    |
| <pre>1 4ethod(); 2 3 4 5 6 e "This method will have a patch history."; 7 8 Modified by cnwta3 on 15 February 2019, 14:36:06</pre> | <pre>1 Method(); 2 3 4 5 6 te "This is the latest patch"; 7 8 Modified by cruwta3 on 15 February 2019, 14:37:53</pre> |
|                                                                                                    | ,                                                                                                    |
|                                                                                                    |                                                                                                    |
| Ne <u>x</u> t                                                                                                    | Previous Cancel <u>H</u> elp                                                                                          |

The Compare Sources window shows the differences between the current version of the method and the version as it was when the patch was set, the user who modified the method, and a timestamp of when it was modified.

| Compare Sources for VersionControlSchema::Examp                                                                                      | oleClass::exampleMethod                                                                                              |
|----------------------------------------------------------------------------------------------------|----------------------------------------------------------------------------------------------------|
| 18.0.01.1001 (2)  Apply                                                                                                    | Current 💌                                                                                                    |
| <pre>1 4ethod(); 2 3 4 5 6 se "This method will have a patch history."; 7 8 4 Modified by cnwta3 on 15 February 2019, 14:36:06</pre> | <pre>1 Method(); 2 3 4 5 6 te "This is the latest patch"; 7 6 Modified by cnwta3 on 15 February 2019, 14:37:53</pre> |
|                                                                                                    | 3                                                                                                    |
|                                                                                                    | Sa <u>v</u> e                                                                                                    |
| Ne <u>x</u> t                                                                                                    | Previous Cancel <u>H</u> elp                                                                                         |

11. In the combo box for the code source on the left, select the **18.0.01.1000** patch.

| Compare Sources for VersionControlSchema::Examp                                                                                                    | leClass::exampleMethod                                                                                                    |
|----------------------------------------------------------------------------------------------------|----------------------------------------------------------------------------------------------------|
| 18.0.01.1000 (1) <                                                                                                    | Current 💌                                                                                                    |
| <pre>1 exampleMethod(); 2 3 vars 4 5 begin 6 write "This method has now been modified."; 7 end; % Modified by cnwta3 on 15 February 2019, 14:27:49</pre> | <pre>1 exampleMethod(); 2 3 vars 4 5 begin 6 write "This is the latest patch 7 end; 8 Modified by cnwta3 on 15 February 2019, 14:37:53</pre> |
|                                                                                                    | >                                                                                                    |
|                                                                                                    | Sa <u>v</u> e                                                                                                    |
| Ne <u>x</u> t                                                                                                    | Previous Cancel Help                                                                                                    |

You will see the differences between the first patch and the current version.

Regular patching allows for the maintenance of a history of patches, documenting how the software has changed over its lifetime. In addition, clicking **Apply** reverts the current source to the source of the selected patch.

**Note** The **18.0.01** prefix before the **1000** for the patch number is the version number of JADE itself; for example, **18.0.01** is the version number of the first release of JADE 2018.

### **Git Integration**

As of the 2018.0.01 release, JADE supports Git integration directly from the JADE development environment.

Git is a version control system in which the entire history of a repository is stored in each developer's checkout. This allows for greater protection of source code, because even if the remote repository is damaged, each user has the complete source along with the complete version history.

Git has several common terms, some of which are specific to the Git technology and some common to version control systems in general. These include the following.

| Git Term     | Meaning                                                                                                    |
|--------------|----------------------------------------------------------------------------------------------------|
| Branch       | A copy of a software's source code at a specific time, along with a history of all<br>changes made up to that point. It is common to have multiple branches within a<br>repository; for example, one of release quality and one with experimental changes or<br>works in progress. |
| Repository   | A collection of source branches. It is typically stored remotely using a service such as GitHub, with each developer also having a local copy on his or her device.                                                                                                    |
| GitHub       | A common provider of remote Git repository hosting.                                                                                                    |
| Clone        | To make a local copy of a remote repository.                                                                                                    |
| Commit       | To save changes to a local branch.                                                                                                    |
| Checkout     | To create a new branch. It is initially a copy of a specific branch but diverges as changes are made to each.                                                                                                    |
| Pull         | To update a local branch based on a remote branch.                                                                                                    |
| Pull request | A request to merge changes from one branch into another. This typically involves discussion and review before confirmation of the merge and resolution of any conflicts.                                                                                                    |
| Push         | To update a remote branch based on a local branch.                                                                                                    |
| Merge        | Incorporating changes from one branch to another, while resolving any conflicts.                                                                                                    |
| Conflict     | When two branches that are to be merged modify the same code in different ways.                                                                                                    |

You can perform many of the functions in this table without leaving the JADE development environment, using the Git Source Control Client submenu of the Browse menu.

| Git Source Control Client    | >                          | <u>C</u> ommit         |
|------------------------------|----------------------------|------------------------|
| Cha <u>n</u> ged Methods     |                            | Pu <u>s</u> h          |
| <u>U</u> nreferenced Methods |                            | Pu <u>l</u> I          |
| Check <u>e</u> d Out Methods |                            | Clone                  |
| Versioned Methods            | Ve <u>r</u> sioned Methods |                        |
|                              |                            | -                      |
|                              |                            | <u>T</u> eam Configure |

### Exercise 4 – Cloning a Repository

In this exercise, you will clone the Erewhon repository from the Jade Software public GitHub and load it into your database.

- 1. Select the **Preferences** command from the Options menu.
- 2. On the **Source Management** sheet, fill out the Source Control group box as follows.

| Commit Details    |                     |  |
|-------------------|---------------------|--|
| Committer Name    | Foobert Bartholemew |  |
| Committer Email   | FooBar@Example.com  |  |
| Working Directory |                     |  |
| C:\Erewhon        |                     |  |

- For the **Committer Name**, enter your name
- For the Committer Email, enter your e-mail address
- For the Working Directory, select C:/Erewhon

**Note** The name and e-mail address must be set. However, they are not validated unless you are attempting to push to the remote repository, which we will not be doing in this exercise.

- 3. Navigate to the **C**:/ drive in your file system and add a new directory of **C**:/**Erewhon**. This will be the directory of your local repository.
- 4. Select the **Clone** command from the Git Source Control Client submenu of the Browse menu.

In the Git Clone dialog that is then displayed, enter the following.

|                 | Git Clone                                      | <u>                                     </u> |
|-----------------|------------------------------------------------|----------------------------------------------|
| Clone Details   |                                                |                                              |
| Repository URL: | https://github.com/jadesoftwarenz/JADE-Erewhon | I                                            |
| Local Path:     | C:\Erewhon                                     | Browse                                       |

|                                                               | <b>v v</b>                                                                                                    |             |
|---------------------------------------------------------------|----------------------------------------------------------------------------------------------------|-------------|
| J                                                             | Git Clone Progress                                                                                                    | _   ×       |
|                                                               | 100%                                                                                                    |             |
| Transfer Progress:<br>Remote: Total 621<br>Transfer Progress: | ng objects: 621, done.<br>41% (255/621) 4.71MB Received<br>(delta 0), reused 0 (delta 0), pack-reus<br>100% (621/621) 7.49MB Received<br>654/654 files complete, done | ;ed 621     |
|                                                               |                                                                                                    | Close Abort |

Click Clone. The Git Clone Progress dialog is then displayed.

- 5. Navigate to the **C:\Erewhon** folder. You will see that the Erewhon files have been cloned into the directory.
- 6. Select the **Load** command from the Schema menu.

7. On the Load Options dialog, check the Load Multiple Schemas check box, click Browse at the right of the Multi Extract File Name, and then select ErewhonInvestments.mul in the C:\Erewhon\Erewhon directory.

| J Load Options ×                                                                                                   |
|----------------------------------------------------------------------------------------------------|
| File Selection Load Order                                                                                          |
| ✓ Load Multiple Schemas  Load Multiple Files Multi Extract File Name                                               |
| C:\Erewhon\ErewhonInvestments.mul                                                                                  |
| Eorms File Name Browse Load Style                                                                                  |
| Add new schema, or load as latest schema version  Advanced                                                         |
| load a new schema, or load into the latest version of an existing schema (new version will be created if required) |
| OK Cancel <u>H</u> elp                                                                                             |

#### Click OK.

The Erewhon schemas are large, so it may take around a minute to load, at which point the following message box is displayed.

| J | Message                           | ; |  |
|---|-----------------------------------|---|--|
| i | Batch load completed successfully |   |  |
|   | ОК                                |   |  |

### Exercise 5 – Checking Out a Branch in Git

In this exercise, you will check out a new local branch, modify this branch, and then merge it back into the main branch.

1. Select the **Checkout** command from the Git Source Control Client submenu of the Browse menu.

| J                            |              | Git Checkout                             | _                    |
|------------------------------|--------------|------------------------------------------|----------------------|
| Current Branch:<br>Selection | master       |                                          | ]                    |
| Branch                       | origin/ma    | ster                                     | Ŧ                    |
| 🔿 Tag                        |              |                                          | ~                    |
| Options                      |              |                                          |                      |
| Create Nev                   | v Branch     | MyNewBranch                              |                      |
| Track Remo                   | ote Branch   |                                          |                      |
|                              |              | Checkout                                 | Cancel               |
| Checking out a rem           | ote ref will | cause 'detached head' state unless a new | / branch is created. |

- Uncheck the Track Remote Branch check box
- Enter MyNewBranch in the Create New Branch text box
- Click Checkout

The following confirmation message box is displayed upon success.

| J               | Git Checkout Progress        | _       × |
|-----------------|------------------------------|-----------|
|                 | 100%                         |           |
| Created new bra | nch 'MyNewBranch'            | ^         |
| Checkout Progre | ss: 0/0 files complete, done |           |
| Switched to new | branch 'MyNewBranch'         |           |
| Success: 75.73m | IS                           |           |
|                 |                              |           |
|                 |                              |           |
|                 |                              | ~         |
|                 | Cle                          | ose Abort |

- 2. In the **ErewhonInvestmentsModelSchema**, create a JadeScript method called **newMethod**. This method does not need any code, as it is needed only to make an arbitrary change to the schema.
- 3. Right-click **ErewhonInvestmentsModelSchema** in the Schema Browser and then select **Extract**.
- 4. On the **Schema Options** sheet, uncheck the **Create Command File** check box.

| J Extrac                                                                                                    | Extract ErewhonInvestmentsModelSchema |                                                                                                    |      |  |
|----------------------------------------------------------------------------------------------------|---------------------------------------|----------------------------------------------------------------------------------------------------|------|--|
| Extract Options                                                                                                    |                                       | Schema Options                                                                                               |      |  |
| Global Constants<br>Extract All<br>Extract Used<br>None<br>External Functions<br>Extract All<br>Extract Used<br>None | Encry     Extra                       | table Strings/User Formats<br>ktract All<br>ktract Used<br>one<br>gpt Sources<br>ct Skins<br>te Command File |      |  |
|                                                                                                    |                                       | OK Cancel                                                                                                    | Help |  |

5. On the Extract Options sheet, check the Extract Forms/Data as XML (ddx file) check box, click Browse at the right of the Schema File Name text box, and then select C:\Erewhon\Erewhon as the target directory. Click OK.

| J   | Extract ErewhonInves                                                                                                    | tmentsModelSchema                                         |            | ×            |
|-----|----------------------------------------------------------------------------------------------------|-----------------------------------------------------------|------------|--------------|
| Ext | ract Options                                                                                                    | Schen                                                     | ma Options |              |
|     | Use Parameter File       Selection         S       Extract Latest       Image: Extract f         C: \Erewhon \Erewhon \Erewhon \Erewhon I         C: \Erewhon \Erewhon \Erewhon I | Forms/Data as XML (ddx file)<br>nvestments <u>B</u> rowse |            |              |
|     |                                                                                                    | ок                                                        | Cancel     | <u>H</u> elp |

6. Select the **Commit** command from the Git Source Control Client submenu of the Browse menu.

| J                           | Git Commit                            | _ □ ×            |
|-----------------------------|---------------------------------------|------------------|
| Changes                     |                                       | - 6 - 1          |
| Commit to branch: MyNewBr   | anch                                  | Refresh          |
|                             | File Path                             | Status           |
| Unstaged Changes            |                                       |                  |
| Erewhon/ErewhonInvestment   |                                       | Modified         |
| Erewhon/ErewhonInvestment   |                                       | Modified         |
| Erewhon/ErewhonInvestment   | tsModelSchema.scm                     | Modified         |
|                             | Stage All Stage All Char              | nges Unstage All |
| Commit Message              |                                       |                  |
|                             |                                       | Add Sign-off-by  |
| Added a new JadeScript meth | od. It is very critical to the schema |                  |

The Git Commit dialog displays the files that have changed since the last commit action and allows you to stage some or all changes and then commit them. Right-clicking any of the unstaged changes allows you to stage the specific file, and clicking **Stage All** or **Stage All Changes** selects all files for the commit. When you are happy with the files to be committed, enter a commit message describing what has changed and why. The **Commit** button is then enabled.

**Note** The difference between **Stage All** and **Stage All Changes** is that the **Stage All Changes** action stages only those files that already exist in the repository and have been changed, whereas **Stage All** includes files that are newly created and do not yet exist in the repository. 7. Stage all changes, enter any message you like as the commit message, then click **Commit**.

| J                                                                         | Git Commit Progress                                                                                                    | _ 🗆 ×                |
|---------------------------------------------------------------------------|----------------------------------------------------------------------------------------------------|----------------------|
|                                                                           | 100%                                                                                                    |                      |
| very critical to<br>3 files changed<br>Modified : Erev<br>Modified : Erev | 7ac4a12f4f2420f1f6a900fb743b   Added a new Jade<br>the schema, honest.<br>d.<br>whon/ErewhonInvestmentsModelSchema.ddbx<br>whon/ErewhonInvestmentsModelSchema.ddx<br>whon/ErewhonInvestmentsModelSchema.scm | Script method. It is |
| Success: 42.20                                                            | Oms                                                                                                    | *                    |
|                                                                           | Close                                                                                                    | Abort                |

#### **Exercise 6 – Back to the Master Branch**

In this exercise, you will check out back to the master branch, effectively reverting the changes made while in the **MyNewBranch** branch.

1. Select the **Checkout** command from the Git Source Control Client submenu of the Browse menu.

| J                            | Git Checkout |          | _ 🗆 ×  |
|------------------------------|--------------|----------|--------|
| Current Branch:<br>Selection | MyNewBranch  |          |        |
| Branch                       | master       |          | •      |
| 🔵 Tag                        |              |          | T      |
| Options                      |              |          |        |
| Create Nev                   | w Branch     |          |        |
| Track Rem                    | ote Branch   |          |        |
|                              |              | Checkout | Cancel |
|                              |              |          |        |

2. Click **Checkout**, to switch back to master.

| J                                | Git Checkout Progre            | 225   | _   □   × |
|----------------------------------|--------------------------------|-------|-----------|
|                                  | 100%                           |       |           |
| Checkout Prog                    | ress: 3/3 files complete, done |       | ^         |
| Switched to br<br>This branch is |                                |       |           |
| Success: 74.6                    | Əms                            |       |           |
|                                  |                                |       |           |
|                                  |                                |       | ~         |
|                                  |                                | Close | Abort     |

3. Select the Load command from the Schema menu.

| J Load O                                                                                                    | ptions                |  |  |  |
|----------------------------------------------------------------------------------------------------|-----------------------|--|--|--|
| File Selection                                                                                                    | Load Order            |  |  |  |
| Load Multiple Schemas Load M Schema File Name C: \Erewhon \Erewhon \Erewhon Investmer Forms File Name C: \Erewhon \Erewhon \Erewhon \Erewhon Investmer Load Style                   |                       |  |  |  |
| Add new schema, or load as latest schema version       ▼         load a new schema, or load into the latest version of an existing schema (new version will be created if required) |                       |  |  |  |
|                                                                                                    | K Cancel <u>H</u> elp |  |  |  |

Click Browse at the right of the Schema File Name text box, navigate to the ErewhonInvestmentsModelSchema.scm file in C:\Erewhon\Erewhon, and then click OK.

4. Part-way through the load process, the following message box is displayed. Click **Yes**, to remove the JadeScript **newMethod** method from the schema.

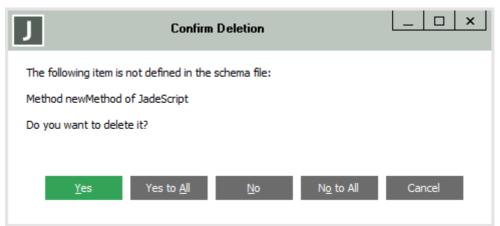

This change causes the schema to be versioned.

| J s                     | chema Versioned                    |
|-------------------------|------------------------------------|
| Schema ErewhonInvestmer | ntsModelSchema has been versioned. |
|                         | ОК                                 |

Clicking **OK** results in the display of the following message box.

| J        | Warning                                                           |
|----------|-------------------------------------------------------------------|
| <u> </u> | The following schema needs reorg<br>ErewhonInvestmentsModelSchema |
|          | ОК                                                                |

5. Click the **Reorg** toolbar button in the Class Browser and click **Reorg** in the Classes Needing Reorg dialog that is then displayed.

| Classes Needing Reorg                                                                                                    | × |
|----------------------------------------------------------------------------------------------------|---|
| Schema ErewhonInvestmentsModelSchema<br>Class Address (Versioned)<br>Class Agent (Versioned)<br>Class Client (Versioned)<br>Class CommissionRate (Versioned)<br>Class Company (Versioned)<br>Class Country (Versioned)<br>Class InitialDataLoader (Versioned)<br>Class InitialDataLoader (Versioned)<br>Class Region (Versioned)<br>Class Region (Versioned)<br>Class Region (Versioned)<br>Class RetailOrderProxy (Versioned)<br>Class TenderOrderProxy (Versioned)<br>Class RetailSale (Versioned) |   |
| <ul> <li>Show progress</li> <li>Wait for reorg to finish</li> <li>Allow updates</li> <li>Initiate transition</li> <li>Replayable</li> </ul>                                                                                                    |   |
| Reorg Cancel Help                                                                                                    |   |

### 6. When the reorganization completes, navigate to the **JadeScript** class within **ErewhonInvestmentsModelSchema**.

You will see that the **newMethod** method has been removed; that is, the schema has reverted to the state it was when you switched from the master branch to the **MyNewBranch** branch.